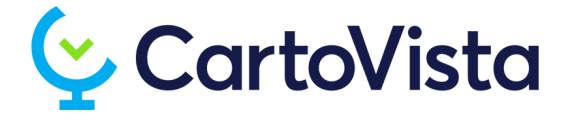

# **Geocode Tool**

Version: 6.1

Last Update: September 12, 2018

cartovista.com

# About CartoVista

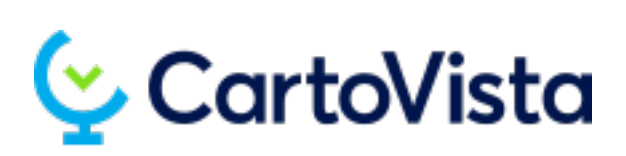

**CartoVista** makes it possible to create detailed analyses and optimized communications by putting data on a map. With innovative solutions, **CartoVista** solves business problems and enables communication in a wide range of industries.

The company's head office is located at: 37 St-Joseph Boulevard, 2nd floor Gatineau (Québec) J8Y 3V8 Canada

For more information on our products and professional services, please visit our [website](https://www.cartovista.com/) (www.cartovista.com).

#### **Technical Support**

If you encounter problems working with **CartoVista**, our technical support experts can help. Technical support includes referrals to documentation, assistance with error messages and suggestions for causes of error messages.

Technical Support is available in North America Monday - Friday from 8:00 am - 4:00 pm EST, excluding holidays. Please remember to include your serial number or contract number when contacting technical support.

Toll-free (North America): 1.866.772.2660 Phone: 1.819.772.2000 Email: [support@cartovista.com](mailto:support@dbxgeomatics.com)

#### **Copyrights**

**CartoVista** is a registered trademark of **CartoVista** inc. The **CartoVista** software, including all related files and documentation is protected by copyright.

#### **Terms of use**

Please refer to the CartoVista Publisher End User License [Agreement](https://cartovista.com/eula/cartovista-publisher-end-user-license-agreement) (https://cartovista.com/eula/cartovista-publisherend-user-license-agreement) for more information on the terms of use of the software.

# **CONTENTS**

### [Geocode](#page-3-0)

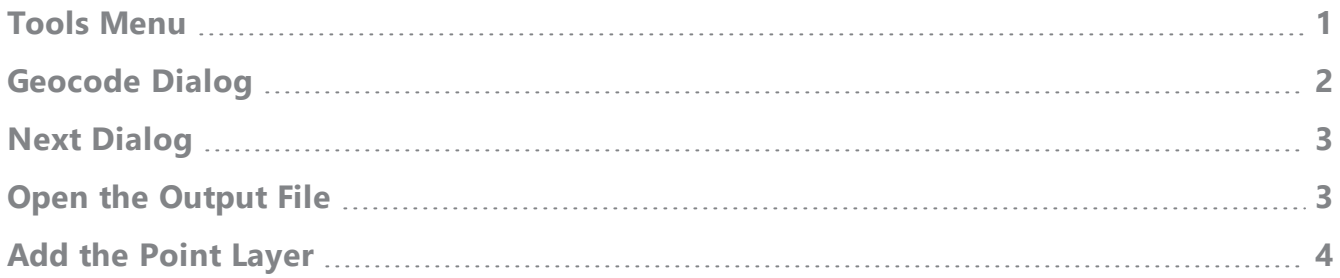

# <span id="page-3-0"></span>**Geocode**

Use the **Geocode** tool to create a point layer from an Excel file containing the addresses to locate in defined columns.

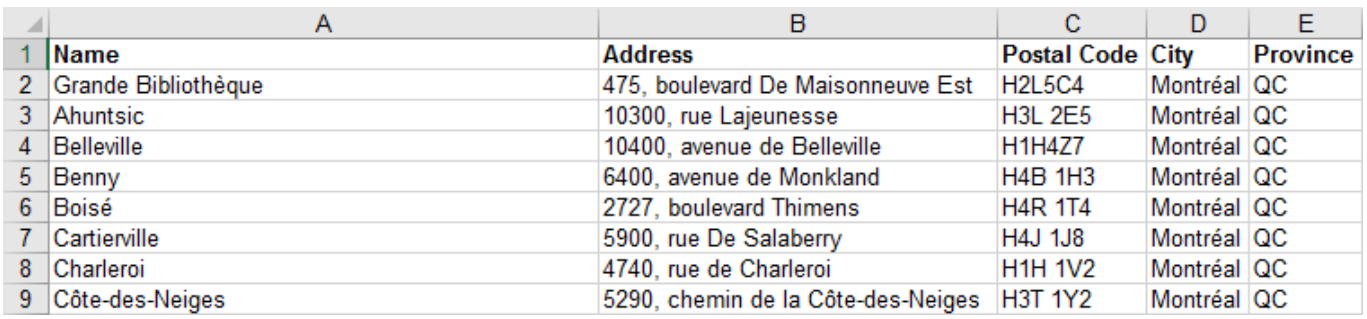

## <span id="page-3-1"></span>Tools Menu

In the **Tools** menu, click **Geocode**.

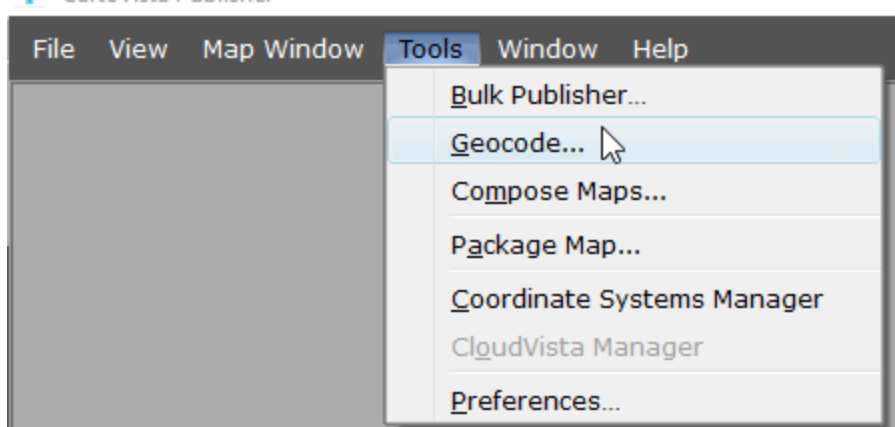

CartoVista Publisher

## <span id="page-4-0"></span>Geocode Dialog

In the **Geocode** dialog, you can:

- Choose a geocoding **Service**.
- Navigate to your **Source** File.
- Select the columns containing relevant **Address Info**.
- Add a **Suffix** applying to all data, such as the country, to get better geocoding success.
- **Insert new Result Columns** such as latitude and longitude or details about the geocoding success.
- Determine the **Output File** folder.

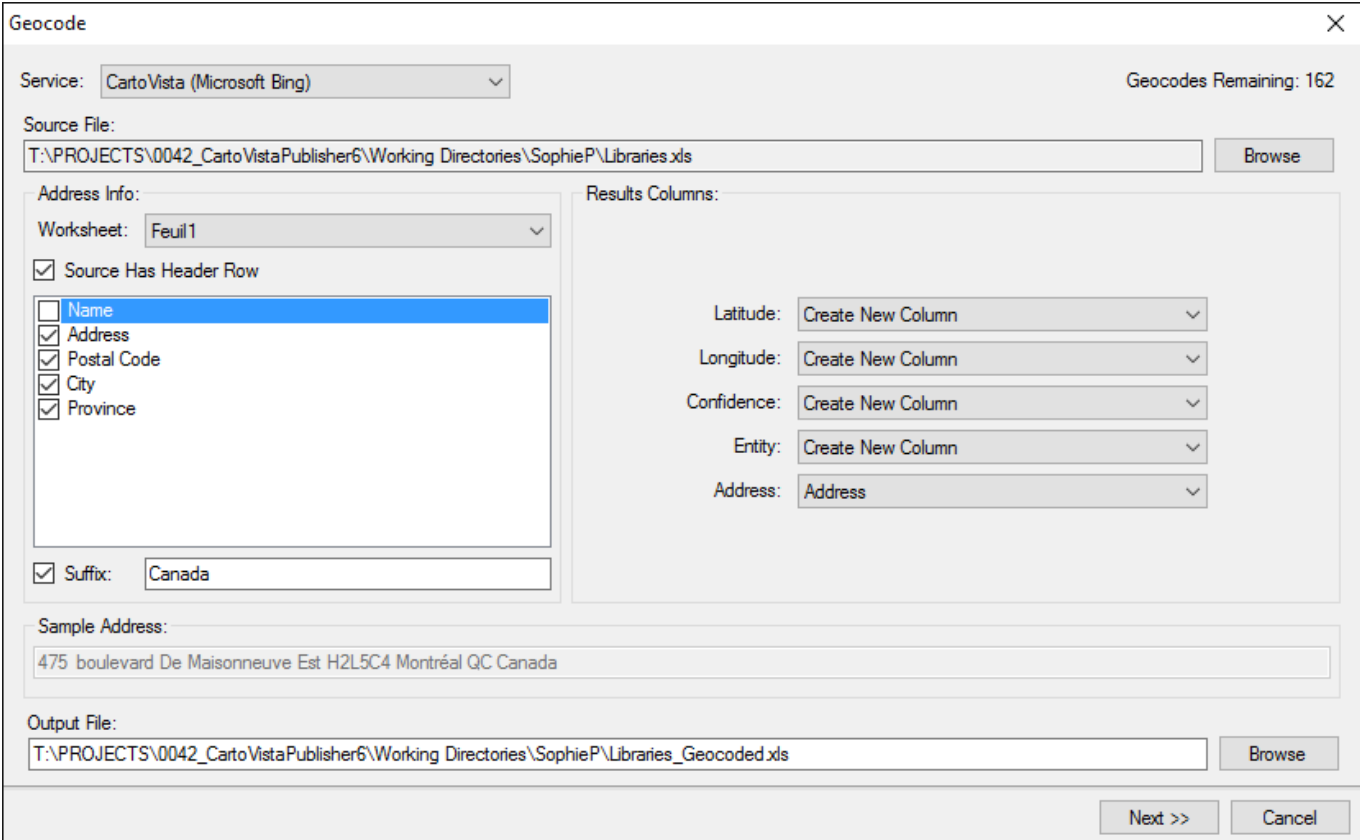

# <span id="page-5-0"></span>Next Dialog

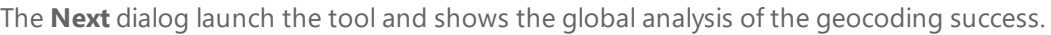

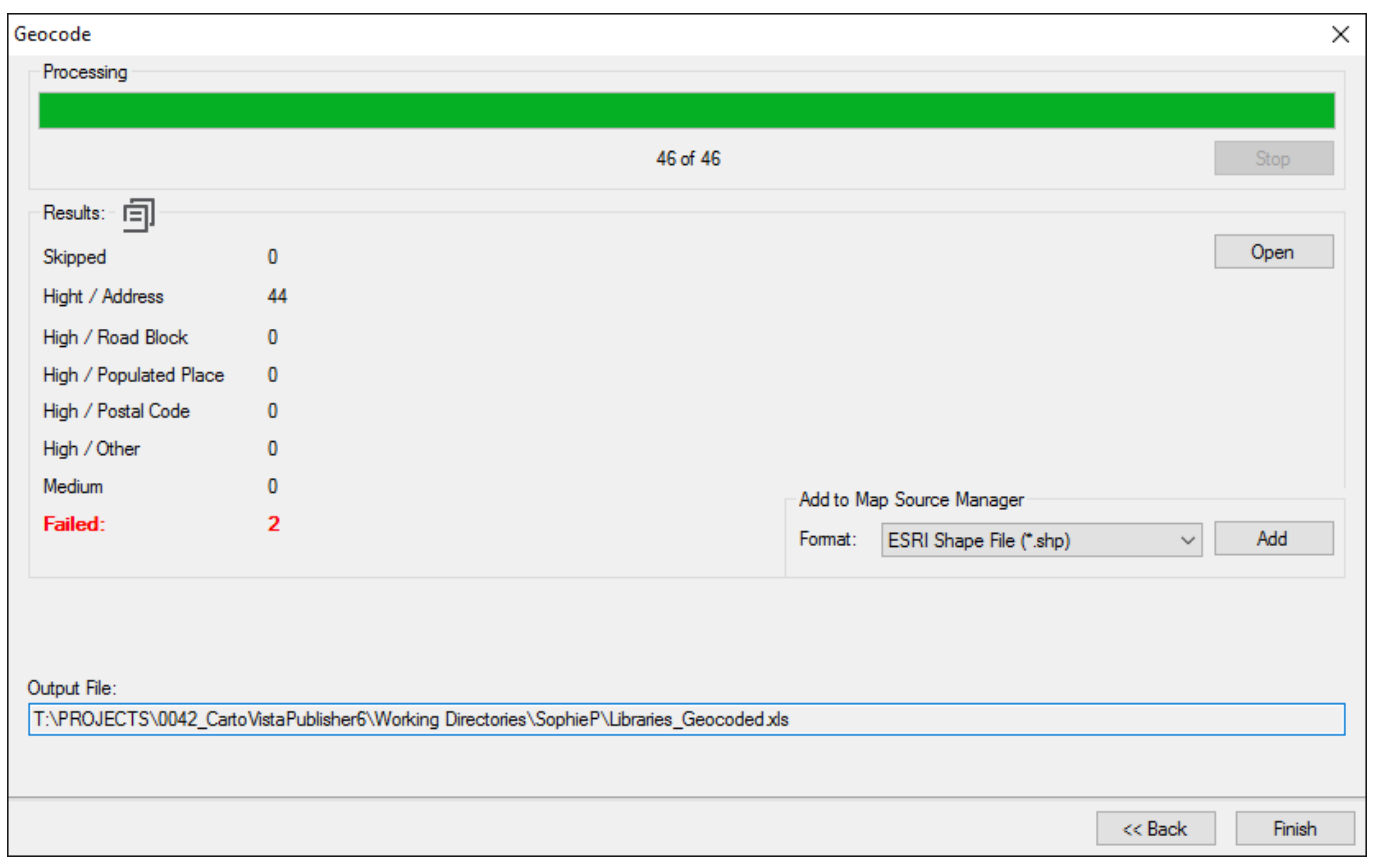

## <span id="page-5-1"></span>Open the Output File

The **Open** button displays the resulting Excel file. For example, new columns containing the geographic coordinates and details of the geocoding success will be added.

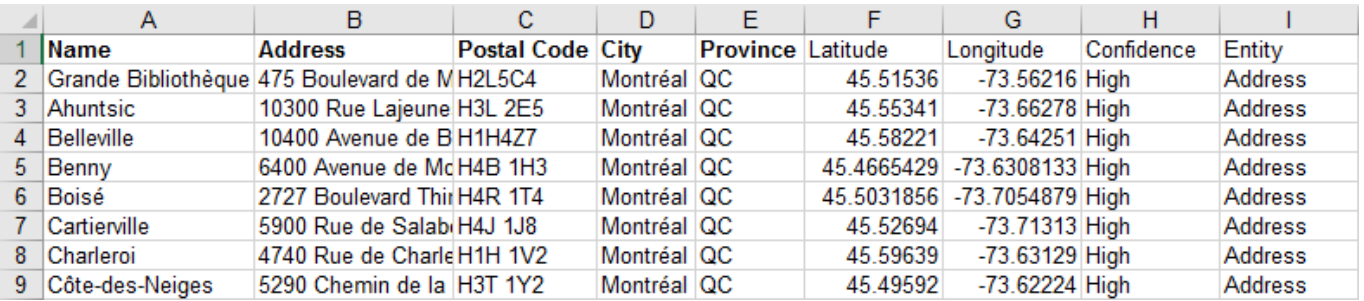

## <span id="page-6-0"></span>Add the Point Layer

Use the drop-down list to generate a point layer in ESRI Shape file (SHP) or MapInfo Table (TAB) **Format**. The **Add** button will send it to the Map Sources Manager, ready to use in your maps.

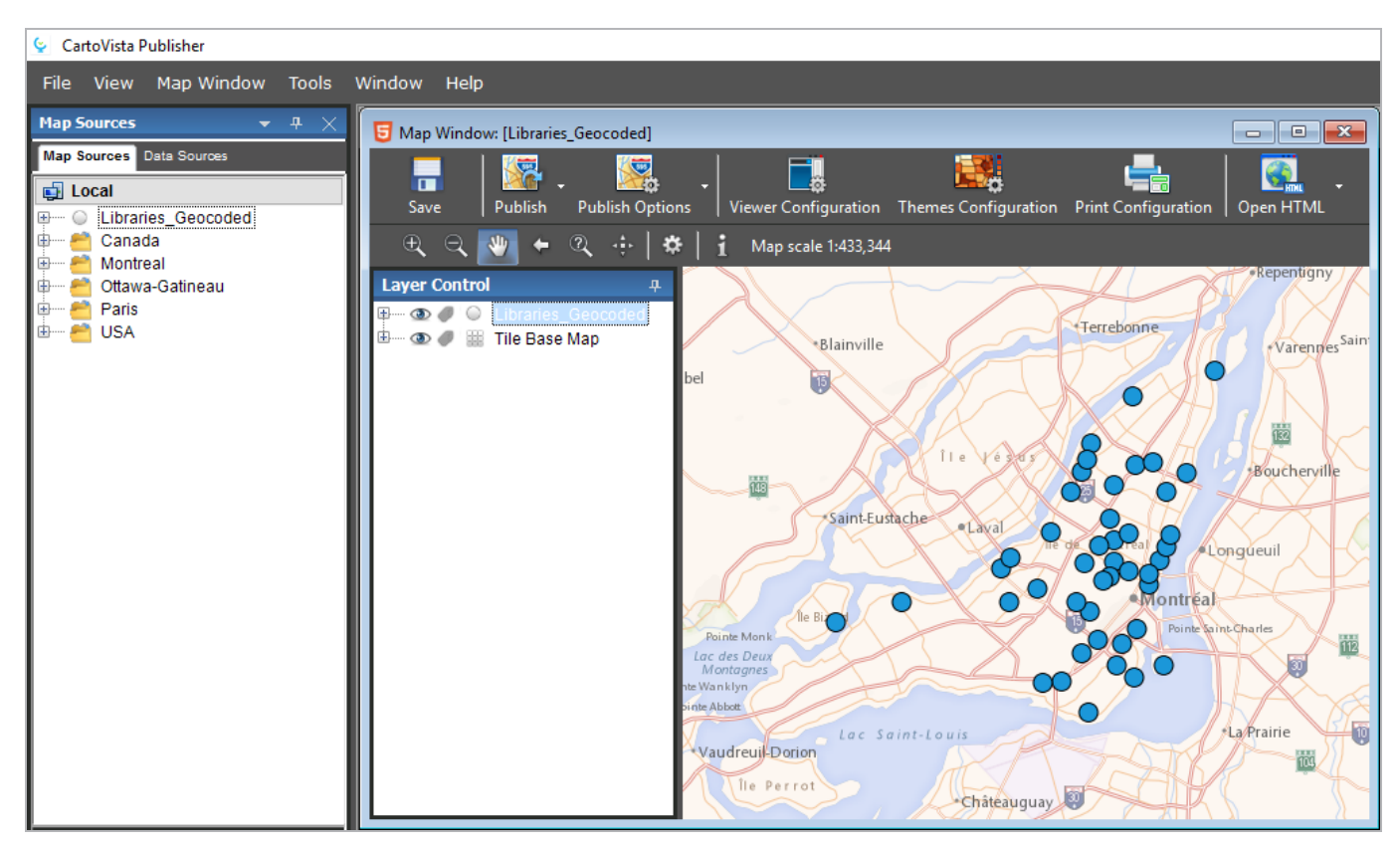

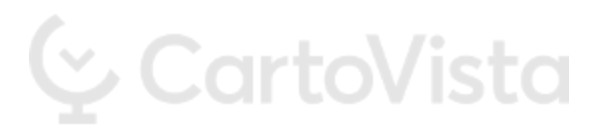

See what was inaccessible.